## Oakland Schools Printer Install

Please follow the steps below to manually install your printers.

- 1. Find the name of the printer you wish to add by finding the label with the printer's name, i.e., OS-130- 00 COPIER. Write this name down you will need it later
- 2. In the search box on the bottom left of your screen, type *\\osprintleo* and press enter

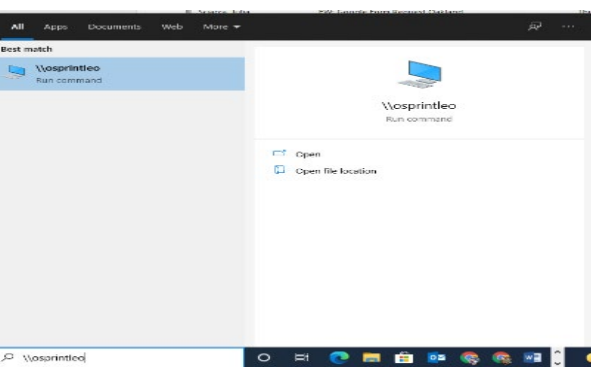

3. The window should look like similar to this. To install more than one printer follow steps 4 though 9

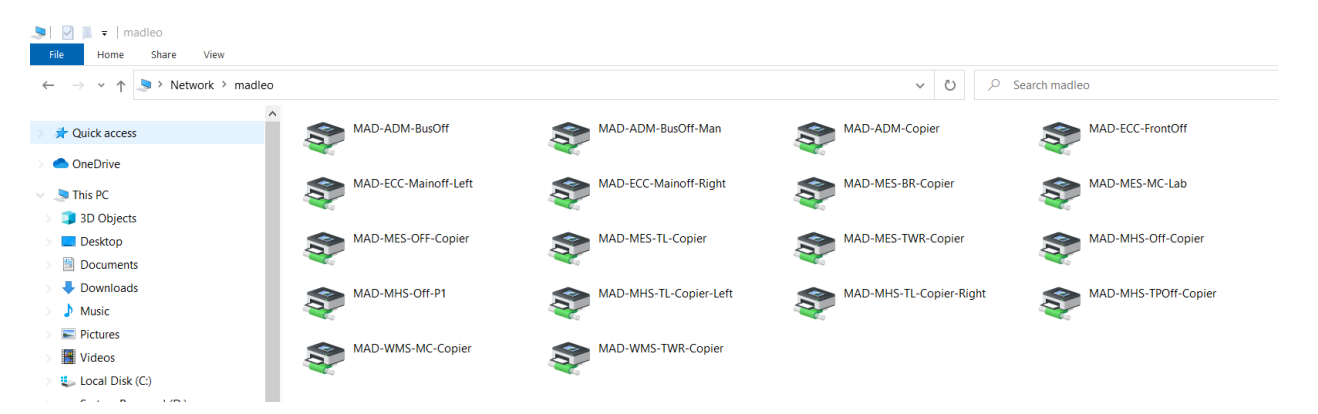

- 4. Find the printer name you wrote down in step 1 and right click on the printer and select connect
- 5. A window will open showing the progress of installing the printer. The window will close on its own after the printer has been added to your computer
- 6. Verify the printer has been added to the printers list by opening *Printers & Scanners* by typing Printers in the search box on the bottom left of your screen

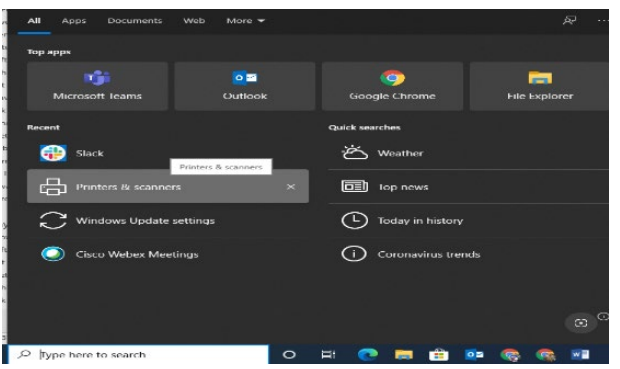

7. You can print a test page by clicking on the appropriate printer, select *Manager – Print a test page*